# **Processing Your Approvals**

When a contract requester submits a contract, it first routes through Contract Type and Compliance Approvals, after which it will go to the specified Contract Manager. (The choices of contract managers for each department are configured by the administrators of the system.)

Once the Contract Manager is ready, they will send it on the Department Approver(s).

# Finding Your To-Do List

There are three main ways to see your Pending Approvals:

1. Email. You will receive an email when your approval is required. Click the "Review" link to open the Approval record for review:

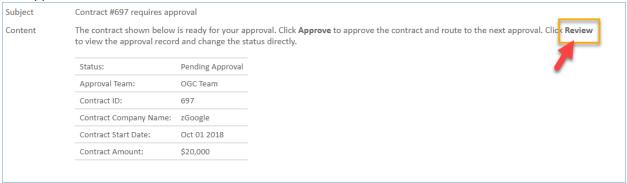

2. Contract Approver Home Page. The Contract Approver Home Page lists your Assigned Pending Approvals. Click the Edit icon or the Approval Title to open the Approval record for review:

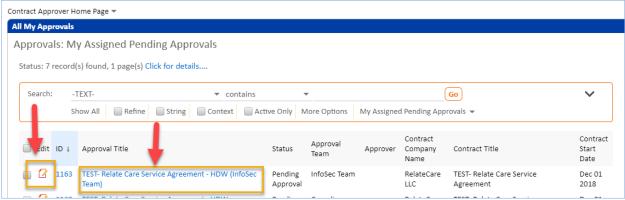

3. My Assigned. The My Assigned section in the left pane lists your Assigned Pending Approvals, along with the total number of records requiring your approval.

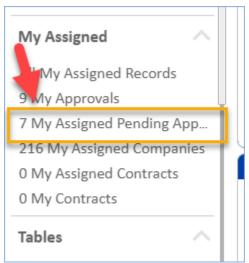

Click that search to display the results, and open the record for review as described in option 2 above.

## **Review Pending Approval**

To review the contract request:

- 1. Get an overview of the Approval by looking at the Approval form and looking at all the tabs.
- 2. Review any attachments, turn Track Changes on, and add comments or make changes as necessary.
- 3. Review specific contract request details as necessary.
- 4. Look at who else will be approving it.
- 5. Determine whether anyone else is needed, and add them as necessary.
- 6. Add any notes to Approval Notes. Notes are required if you will not approve.
- 7. Click Approve to Approve, or click Require Changes to send it back to the Contract Manager.

#### **Details Tab**

The first two sections of the Details tab show you the Status, the Approval Title, which indicates why you're seeing it, buttons to Approve and Require Changes, and where this approval falls in the order of all approvals for the contract (Step Number):

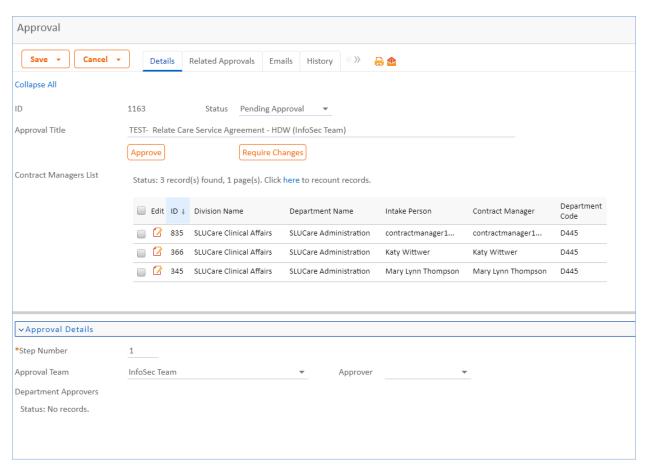

#### Other sections include:

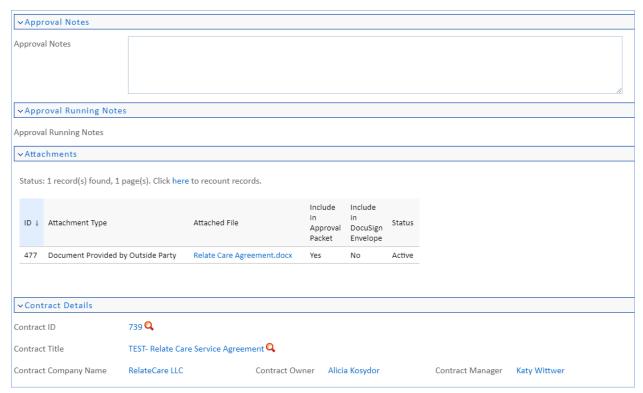

#### **Approval Notes**

The system requires that you enter Approval Notes if you are requiring changes. You can also use Approval Notes to explain anything you feel is useful or necessary or want to have on record.

#### **Attachments**

Any contract attachment records marked as being included in the Approval packet are listed here. You can click the Attached File name (in blue) to view the attachment, or if allowed, edit the attached document.

#### **Reviewing Attachments**

Click the Attached File name to review the attachment:

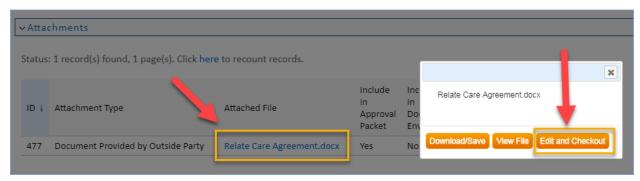

If you will not need to make any changes or add any comments to the attachment, you can click "View File."

Otherwise, click "Edit and Checkout." This will allow you to make changes directly within the document, and prevent other approvers from making changes at the same time. Changes you make will be saved directly to the system on the cloud. If Edit and Checkout is not available to you, it may mean that it's already been checked out by someone else.

Please ensure that Track Changes is turned on if you use Edit and Checkout by going to Review > Track Changes.

Note: Edit and Checkout is available for Microsoft Word, Excel and Powerpoint. Track Changes is only available for Microsoft Word.

#### **Reviewing Contract Details**

If you need to see more contract details, you can click on the hyperlinks in the Contract Details section to open the Contract request record.

### Related Approvals Tab

The Related Approvals tab gives you access to related Approvals:

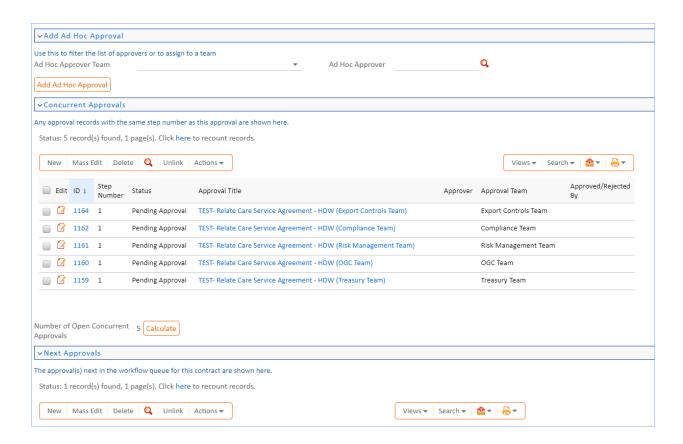

#### Add Ad Hoc Approver

If there is someone else who should approve the contract request and they are not listed in Concurrent Approvals or Next Approvals, you can add them in the Add Ad Hoc Approval section.

You can choose the Approval Team and/or the Approver. Select the Ad Hoc Approver Team; this will refresh the list of approvers on that team. Then optionally choose the Ad Hoc Approver. Click Add Ad Hoc Approval to create a new approval record in Pending Approval status at the same step as your approval.

Note: The approver you choose must have the appropriate permissions to be able to approve the record.

#### **Concurrent Approvals**

This related table shows all approvals for this contract request at the same step number as the current approval.

### **Next Approvals**

This related table shows the approvals that are scheduled next in the workflow queue after the current approval.

# **Approve Pending Approval**

To approve the request, click the Approve button at the top of the form:

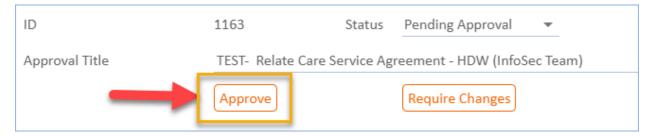

# Require Changes for a Pending Approval

If changes are required, add Approval Notes about what kind of change is required and then click Require Changes. This will change the Approval's status to "Requires Change," and notify the Contract Manager that a change is required.

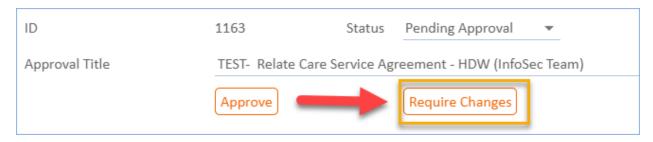